# 学生オンデマンドプリンタ操作説明書

 $2024/4$ 

# 目次

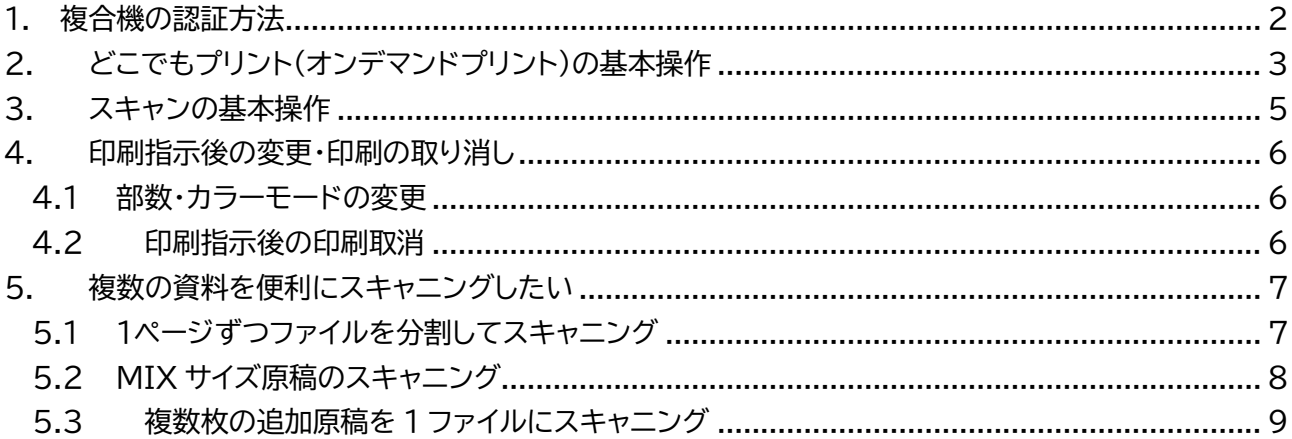

#### <span id="page-1-0"></span>**1. 複合機の認証方法**

オンデマンドプリンタにログインすると各機能(スキャン・プリント)を利用することができます。

(1) <IC 学生証を持っている場合> プリンタに IC 学生証をかざします。

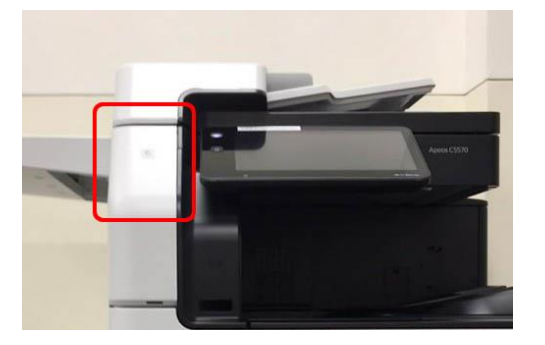

(1) <IC 学生証を持っていない場合> 操作パネル画面左上の「認証アイコン」をタップし、「ユーザ ID」の場所に学生番号 8 桁を入力 し、「OK」をタップします。

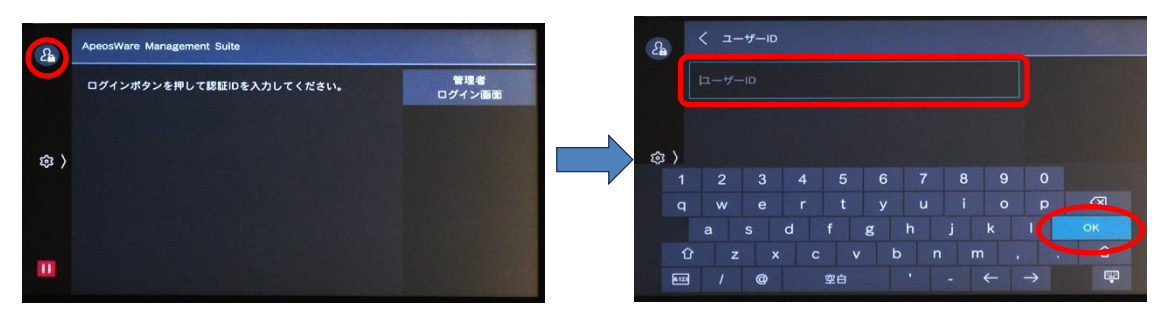

(2) 操作パネル画面左上の「認証アイコン」が緑色に点灯すれば正常にログインできています。

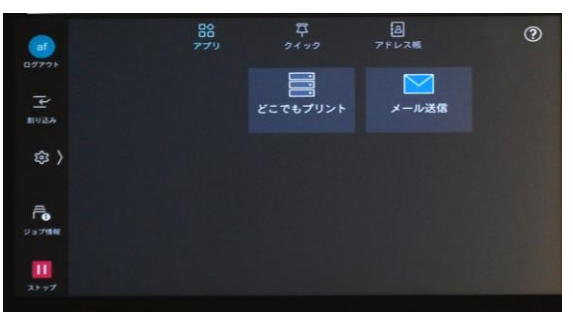

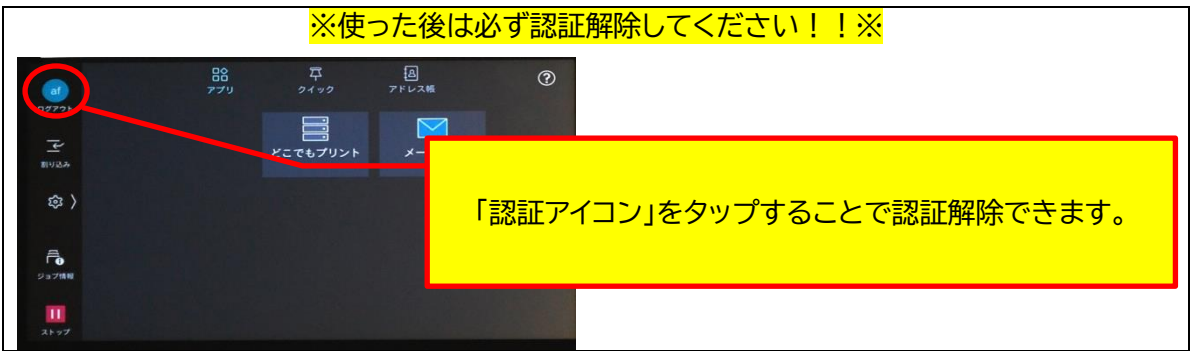

# <span id="page-2-0"></span>**2. どこでもプリント(オンデマンドプリント)の基本操作**

学生番号認証による「どこでもプリント」の印刷環境を提供します。学内の学生用オンデマンドプリンタから 出力できます。

(1) COM 教室パソコンの印刷画面で出力先のプリンタに ・dokodemo-bw(モノクロ) ・dokodemo-color(カラー) どちらかを選択し、印刷指示をします。 (必要に応じてプロパティで印刷指示方法の変更が可能です。)

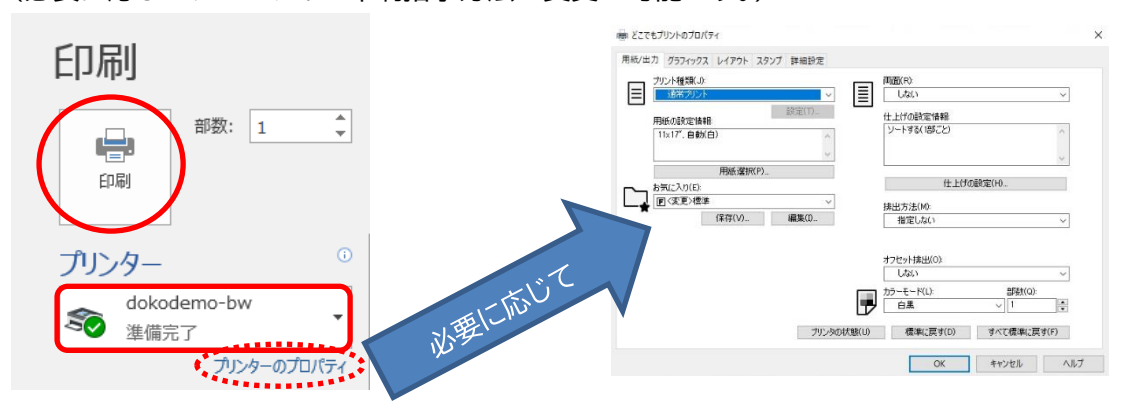

(2) プリンタの前に行き、学生番号を入力→「OK」をタップしてください。

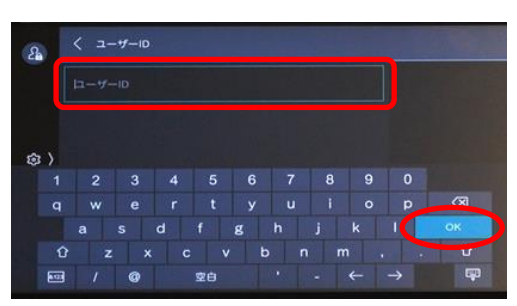

(3) [どこでもプリント]をタップします。

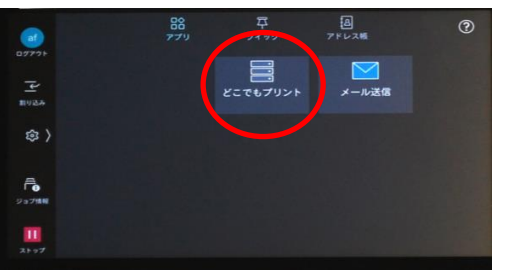

(4) パソコンから出力したジョブの一覧が表示されるので、モノクロ印刷/カラー印刷が設定したと おりか確認します。

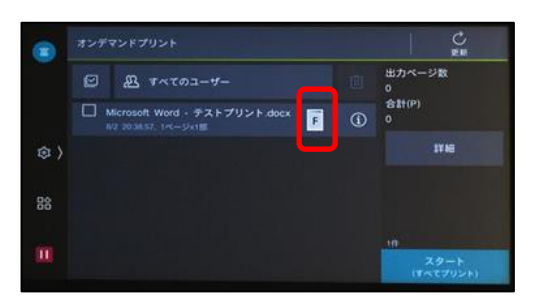

モノクロ印刷 カラー印刷

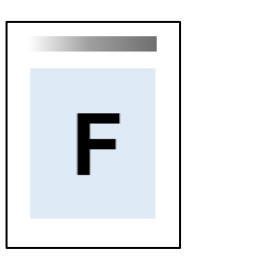

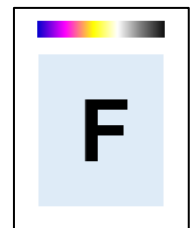

(5) 印刷したいジョブを選択し、「スタート」をタップすると印刷されます。 ※ジョブの保存時間は 72 時間です。

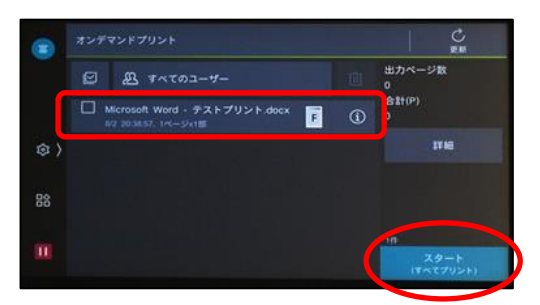

#### <span id="page-4-0"></span>**3. スキャンの基本操作**

オンデマンドプリンタを操作してスキャンしたデータを、自分のソフィアメールアドレスに送信します。 スキャンデータのサイズが 15MB を超える場合はエラーになります。数回に分けてスキャンしてください。

(1) 原稿をセットします。

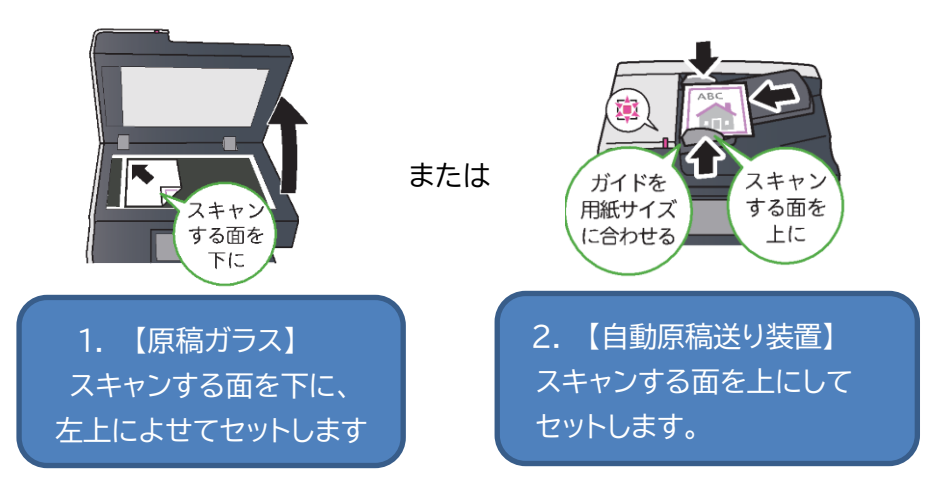

(2) 認証を実施後、[メール送信]ボタンをタップし、「スタート」を押します。 ※カラーモード自動、片面、200dpi がスキャン初期設定です。

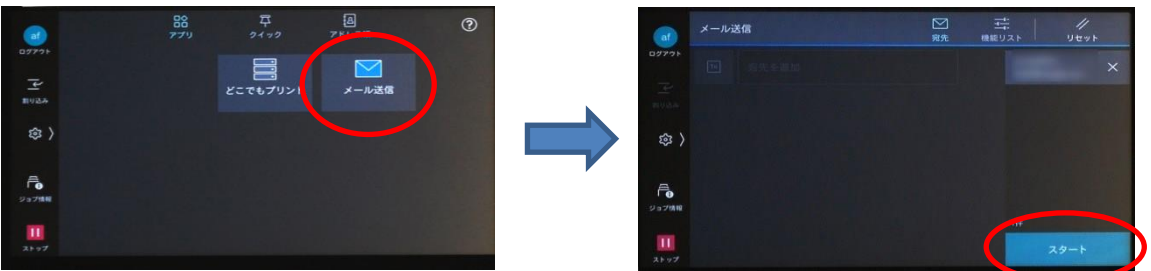

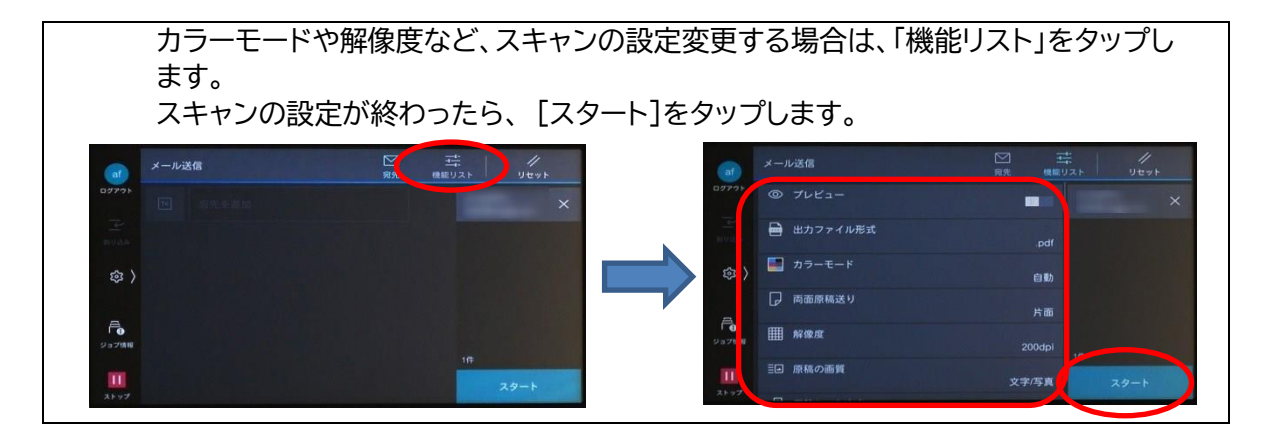

(3) ソフィアメールを開き、スキャンデータが届いていることを確認します。

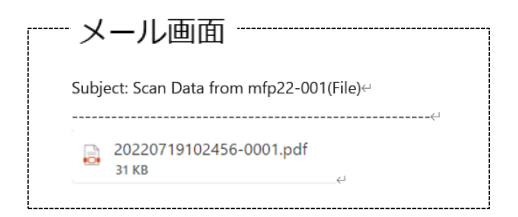

#### <span id="page-5-0"></span>**4. 印刷指示後の変更・印刷の取り消し**

#### <span id="page-5-1"></span>**4.1 部数・カラーモードの変更**

(1) 印刷設定を変更したい JOB の をタップします

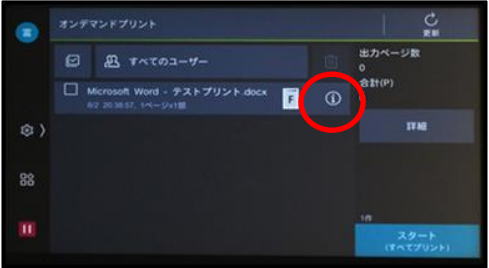

(2) 印刷部数やカラーモード、両面印刷方法などの印刷設定を変更して「OK」をタップします。

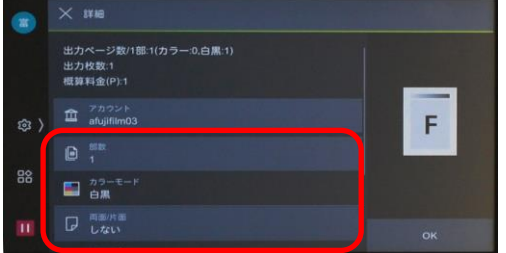

(3) プリントする JOB を選択し、[スタート]をタップします。

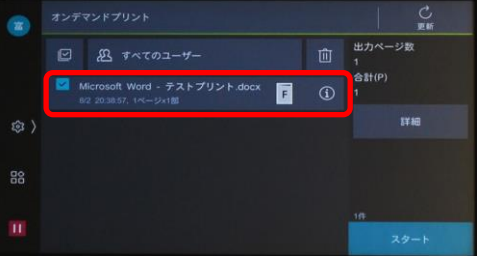

### <span id="page-5-2"></span>**4.2 印刷指示後の印刷取消**

(1) 削除したいジョブを選択し、「ゴミ箱」ボタンをタップします。 確認画面が出ますので「はい(削除する)」をタップしてください。

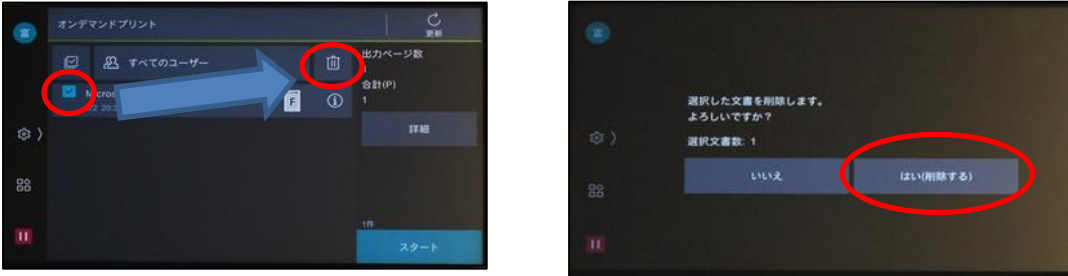

#### <span id="page-6-0"></span>**5. 複数の資料を便利にスキャニングしたい**

- <span id="page-6-1"></span>**5.1 1ページずつファイルを分割してスキャニング**
- (1) 認証実施後、「メール送信」をタップし、機能リストをタップします。

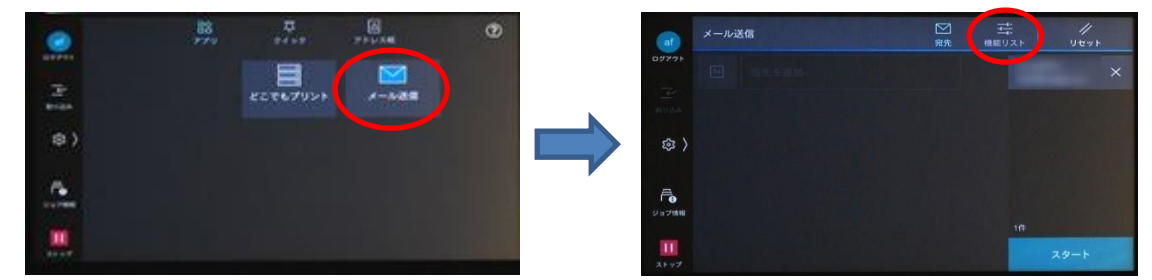

(2) 「出力ファイル形式」をタップします

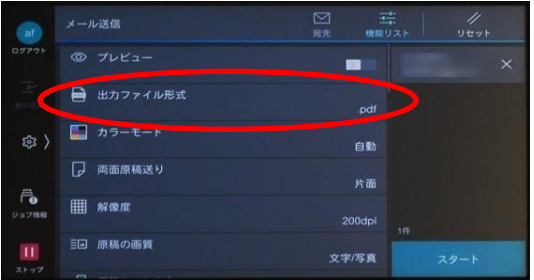

(3) スクロールして「1 ページずつ分割する」を探し、右側のボタンを押し、緑色にして有効にします

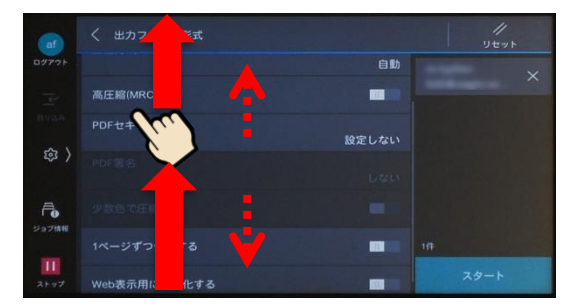

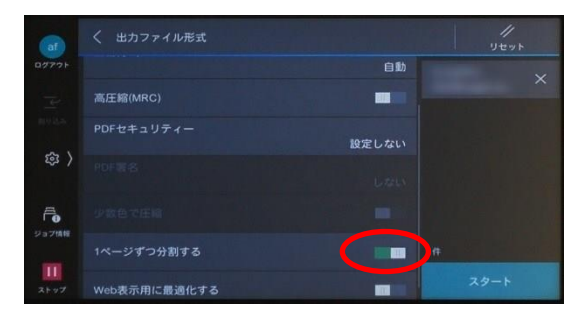

(4) 原稿をセットして「スタート」をタップします。

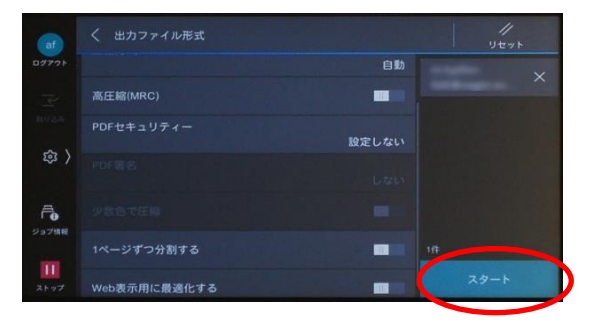

# <span id="page-7-0"></span>**5.2 MIX サイズ原稿のスキャニング**

複数枚のサイズの異なる原稿を一度にスキャニングする方法をご紹介します。

(1) 認証実施後、「メール送信」をタップし、機能リストをタップします。

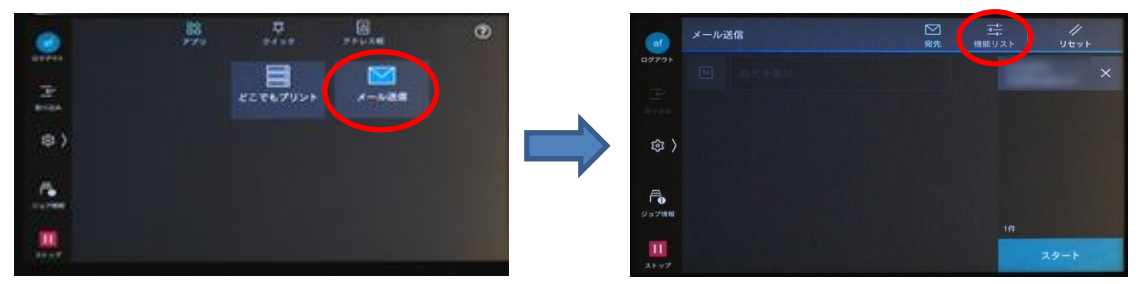

(2) 機能リストをスクロールして、「ミックスサイズ原稿送り」をタップします。

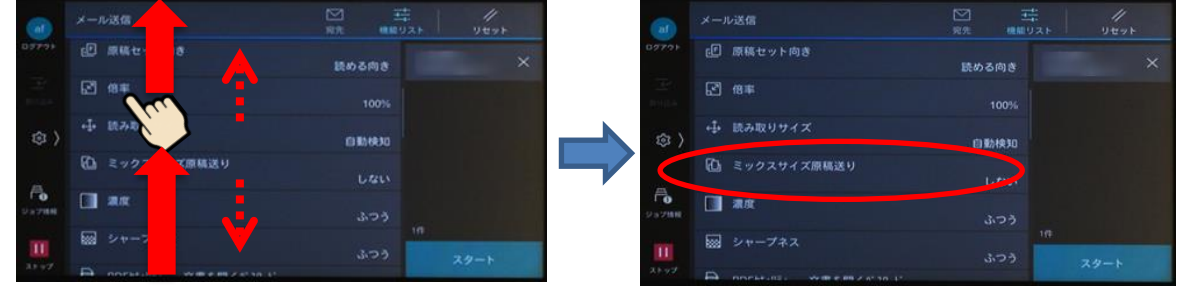

(3) 通常はミックスサイズ送りを「しない」になっていますが「する」をタップします

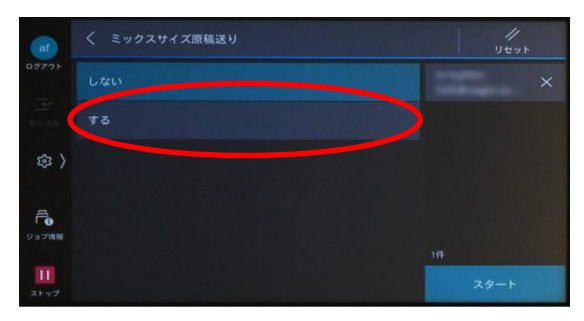

(4) 原稿を下絵のように奥に揃えてセットして、「スタート」を押します

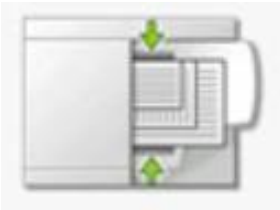

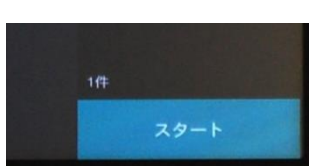

#### <span id="page-8-0"></span>**5.3 複数枚の追加原稿を 1 ファイルにスキャニング**

複数枚の原稿時のスキャニングについて、1 ファイルにスキャニングする方法をご紹介します。

(1) 認証実施後、「メール送信」をタップし、機能リストをタップします。

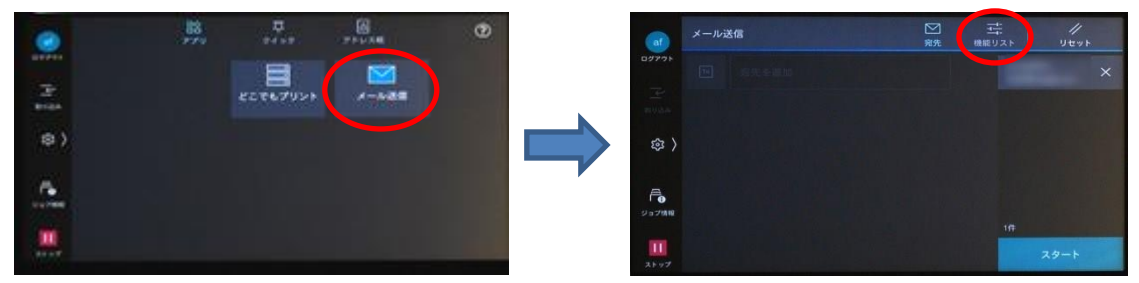

(2) 機能リストをスクロールして、「次原稿 追加しない」をタップします。 (ボタンは一番下に位置しています)

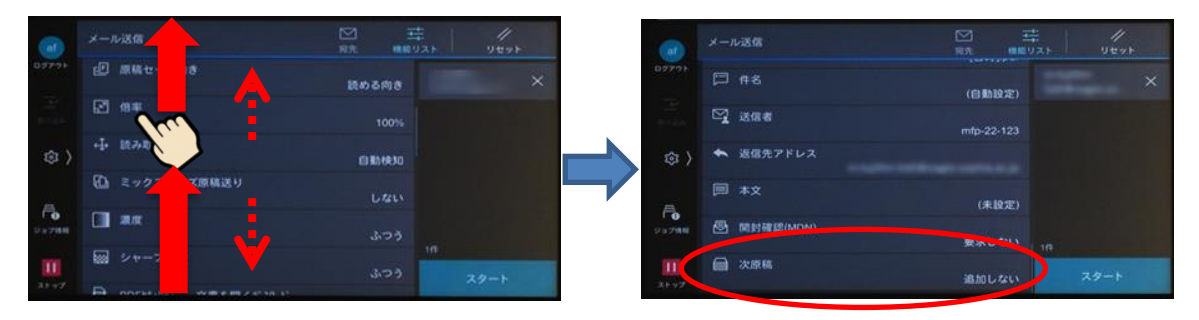

(3) 通常は次原稿を「追加しない」になっていますが「追加する」をタップします。

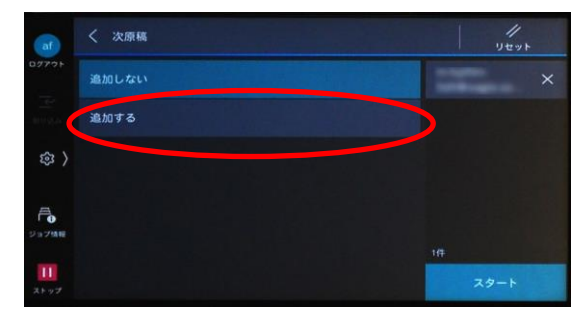

(4) 自動原稿送り装置で 1 枚 1 枚スキャニングしても、ガラス面でスキャニングしても画像の転送を 行ないません。

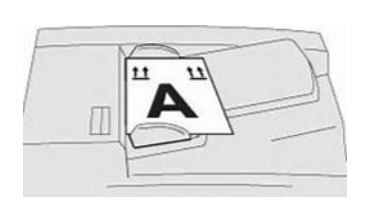

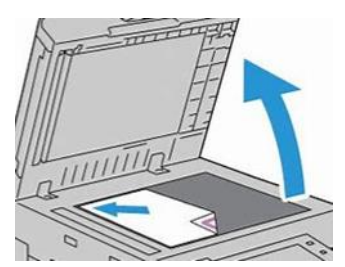

(5) すべての原稿をスキャニングしたら「スキャン」のボタンをタップします。 全スキャンデータがメールで届きます。

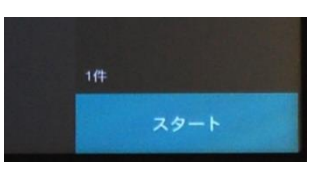

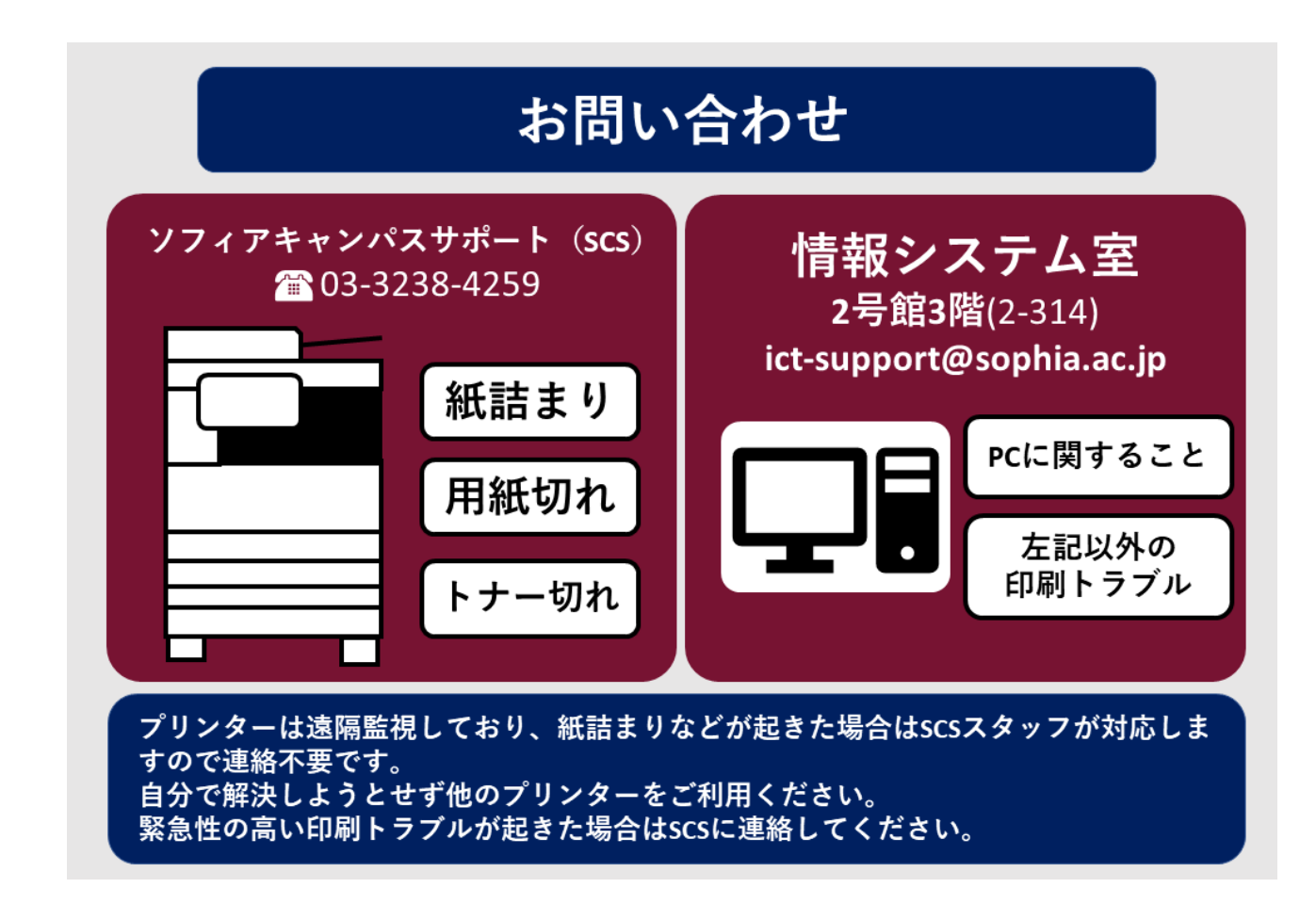